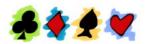

# CITY OF MELVILLE BRIDGE CLUB

## **MyABF** Registration

#### How to set up your account

Go to myabf.com.au and click on SIGN UP (at the top right of the window). The purple window that is shown alongside appears.

Enter your ABF number in the space indicated, and press Enter. This brings up your name in the space above. Enter your email address and make up a password (at least 8 characters) that you will use when you log in to your account. Repeat the password on the Confirm Password line.

Then click the blue **SIGN UP** bar, and your account is established.

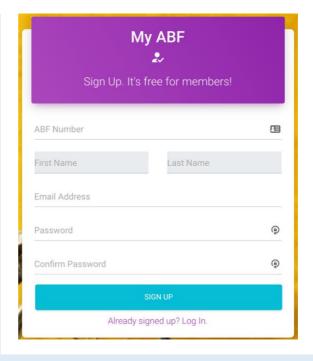

You will receive an email telling you to click a blue ACTIVATE button to activate your account. (If you don't get this email check your spam folder). Once you have activated your account the system will automatically log you in and take you to the Dashboard (shown below) so that you can set up the account. You should attend to three matters:

- Edit your profile,
- Set up your payment details,
- Set up your Team Mates.

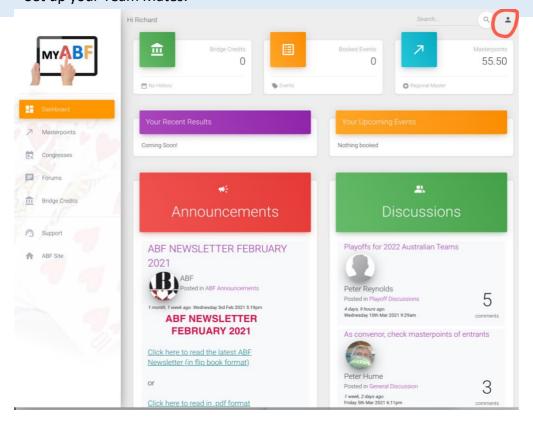

#### **How to Edit your Profile**

Click on the avatar at the top right of the Dashboard (circled in red on the picture above) and choose **Profile** from the drop-down box, where you can provide more information about yourself if you want to (it's optional). If you're using a tablet you might see three short lines instead of the avatar – click on these and then on **Account**.

### How to set up your Team Mates

Go to the **Team Mates** section and register your regular partners. This will make it easy to select them as a partner when you enter an event – you will just click on their name. If you don't register your Team Mates you will have to search for your partner every time you enter an event.

You can't register a person as a Team Mate unless they are already registered with MyABF. So encourage your regular partners to register.

#### How to set up your Payments

Click on the symbol at the top of the Dashboard to open your Bridge Credits page. You will see that you have a zero balance. You can either

 add money to your Bridge Credits, which takes it from your credit/debit card and leaves it in your account until you have to pay for an event.

Ωr

 do nothing now and pay with your credit/debit card when you register for an event.

We recommend that you add money to your Bridge Credits – this lets you go cashless at our regular sessions and major events.

**To add money**: Click the green button **\$ Top up Balance** and indicate how much you want to add (the minimum is \$50). Then enter your card details and the top up happens.

We recommend that you establish an **automatic top up**. This will automatically top up your Bridge Credits when they get below \$20. Click the **Auto Top Up** button at the bottom of the purple section of the Bridge Credits window and fill in the details. You'll never have to do anything in future to stay in credit (unless your credit/debit card bounces!).

You can change your preferred top up method at any time.

Your Dashboard also gives you access to

- Masterpoints where you can see your own Masterpoints and look up other peoples' Masterpoints,
- Announcements and Forums (browse to see the topics)
- **Support** where frequently asked questions are answered. Browse through this section to learn more about MyABF and how to use it.

# How to Register for an event that requires advance registration (not necessary for walk-in sessions)

Log in to your account and click on the Congresses tab on the left side of the Dashboard

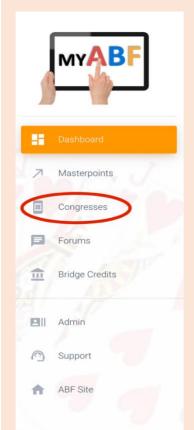

A list of events is displayed under "Congresses. Find the appropriate event and scroll down through the information about the event to the **Program** section where you can select the particular event and enter it. Click on **ENTER** and your name is altomatically entered. If your partner is registered with MyABF you can enter their name immediately, otherwise you should click TBA to reserve their place and provide their details later. You can pay for your partner with your own Bridge Credits if you wish, or indicate that they will have to pay for themselves later.

#### If you want to pay for everyone:

- Click on the Payment Methods box alongside each person's name to select the payment method in this case "My Bridge Credits".
- Then click on "CONFIRM AND PAY NOW" and you will be taken to the Checkout screen.
- Click on "Confirm Entry" to lodge it.
- If you don't have enough Bridge Credits to pay, you will be taken to the Stripe payment screen to input your card details.

You will receive an email notification of the entry once it has been lodged. It will also appear in your Dashboard under "Booked Events" and "Your Upcoming Events".

#### If you don't want to pay for everyone:

- Click on the Payment Methods box alongside each person who you don't want to pay for and select "Ask them to pay". The amount due for payment by these people will appear in the "Pending" column alongside their names. The amount you have to pay for yourself and anyone else you are paying for appears in the "Pay Now" column.
- Then click on "CONFIRM AND PAY NOW" and you will be taken to the Checkout screen.
- Click on "Confirm Entry" to lodge it.
- If you don't have enough Bridge Credits to pay, you will be taken to the Stripe payment screen to input your card details.

You will receive an email notification of the entry once it has been lodged. It will also appear in your Dashboard under "Booked Events" and "Your Upcoming Events". Your unpaid partners will have to log in to their account and make their own payment. Your entry is not complete until they have done this.

**Further details** on registration and payments are provided in the Support section that is hot-linked on the left side of the Dashboard. You will find the answer to most questions about registration and payments there, but here are a few matters you might be wondering about:

- If you have entered an event you can make changes yourself up until the closing date without needing to contact the convenor you can add names, delete them, change names, amend payments, etc.
- If you withdraw from an event you will automatically get a refund of payments that you have made this will be paid into your MyABF account, but you can get a refund to your card if you wish.
- You will automatically get an email message informing you of any changes that are made to your entry (e.g. if a member of your team is changed).